# Руководство по установке Информационно-модульной системы Инфостарт

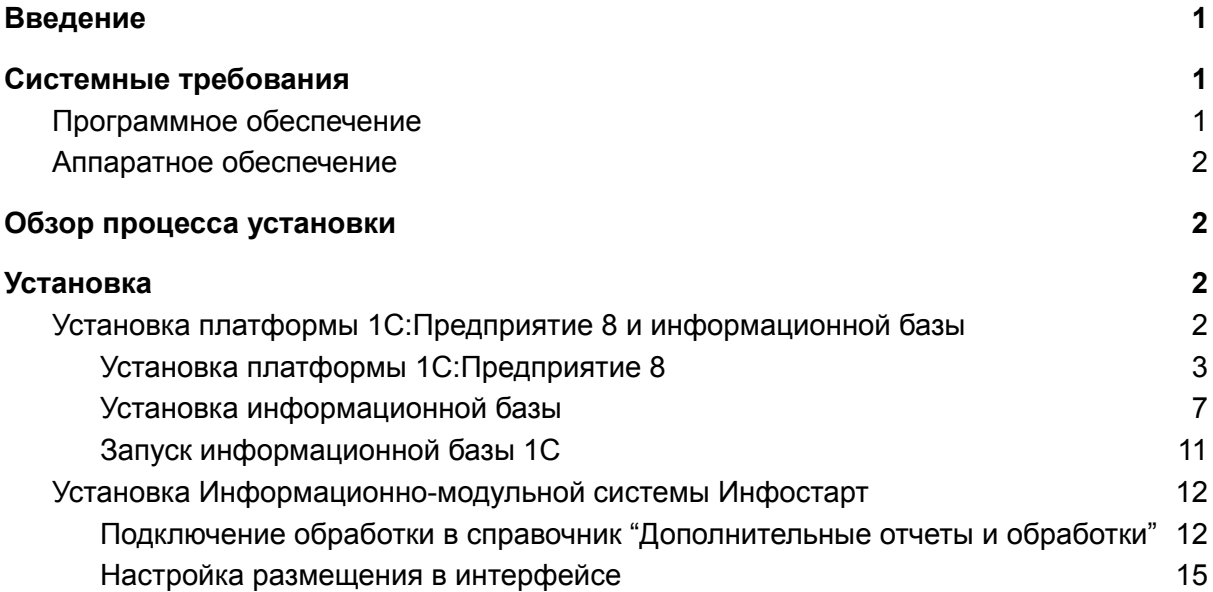

## <span id="page-0-0"></span>Введение

Информационно-модульная система Инфостарт (далее Система) поставляется в виде внешней дополнительной обработки 1С, совместимой с механизмом подсистемы "Дополнительные отчеты и обработки" Библиотеки стандартных подсистем (БСП).

# <span id="page-0-1"></span>Системные требования

#### <span id="page-0-2"></span>Программное обеспечение

- Платформа 1С:Предприятие 8 версии 8.3.14 и старше. Возможно использование учебной версии платформы 1С:Предприятие 8.
- Любая конфигурация на управляемых формах, разработанная на базе «1С:Библиотеки стандартных подсистем», например «1С:Бухгалтерия предприятия 3.0», «1С:Управление нашей фирмой 1.6»

## <span id="page-1-0"></span>Аппаратное обеспечение

Информационно-модульная система Инфостарт является клиентским приложением, функционирующим в среде 1С:Предприятие 8 и для использования рекомендовано использование ресурсов со следующими характеристиками:

- Процессор: Intel Pentium/Celeron 2400 МГц и выше;
- Оперативная память: 2 Гбайт и выше (рекомендуется 4 Гбайт);
- Жесткий диск 40Гб и выше
- Прочее: устройство чтения компакт-дисков, USB-порт, SVGA-дисплей.

# <span id="page-1-1"></span>Обзор процесса установки

Предварительно на компьютере пользователя должна быть установлена платформа 1С:Предприятие 8 и создана или подключена информационная база 1С.

Установка Информационно-модульной системы Инфостарт осуществляется путем подключения файла обработки как дополнительной обработки этой информационной базы.

Экземпляр ПО доступен для загрузки по ссылке [https://infostart.ru/upload/custom\\_docs/infostart-module-system.zip](https://infostart.ru/upload/custom_docs/infostart-module-system.zip)

Платформа 1С:Предприятие 8 может быть скачана:

- действующими пользователями 1С:Предприятия 8 со страницы поддержки пользователей <https://releases.1c.ru/>
- новыми пользователями возможно использование бесплатной учебной версии, которую можно получить на странице <http://online.1c.ru/catalog/free/28765768/>

# <span id="page-1-2"></span>Установка

## <span id="page-1-3"></span>Установка платформы 1С:Предприятие 8 и информационной базы

Обязательным предусловием использования Информационно-модульной системы Инфостарт является наличие на компьютере пользователя установленной платформы 1С:Предприятие 8 и подключенной базы 1С.

Детали установки платформы 1С:Предприятие 8 описаны в инструкции <https://its.1c.ru/db/v8318doc#bookmark:adm:TI000000024>

На компьютер под управлением ОС Windows 10 учебную платформу 1С:Предприятие можно установить следующим образом.

#### <span id="page-2-0"></span>Установка платформы 1С:Предприятие 8

1. Скачать по ссылке <http://online.1c.ru/catalog/free/28814183/> по и распаковать скачанный архив.

2. В распакованном архиве находятся два вложенных архива, каждый из них также нужно распаковать в отдельные подкаталоги:

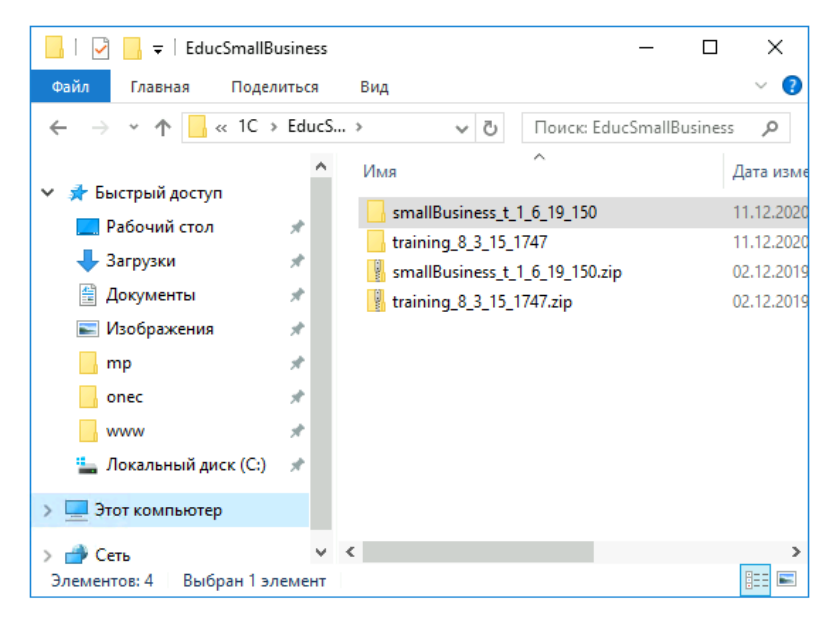

3. В каталоге training 8 3 15 1747 запустить файл setup.exe

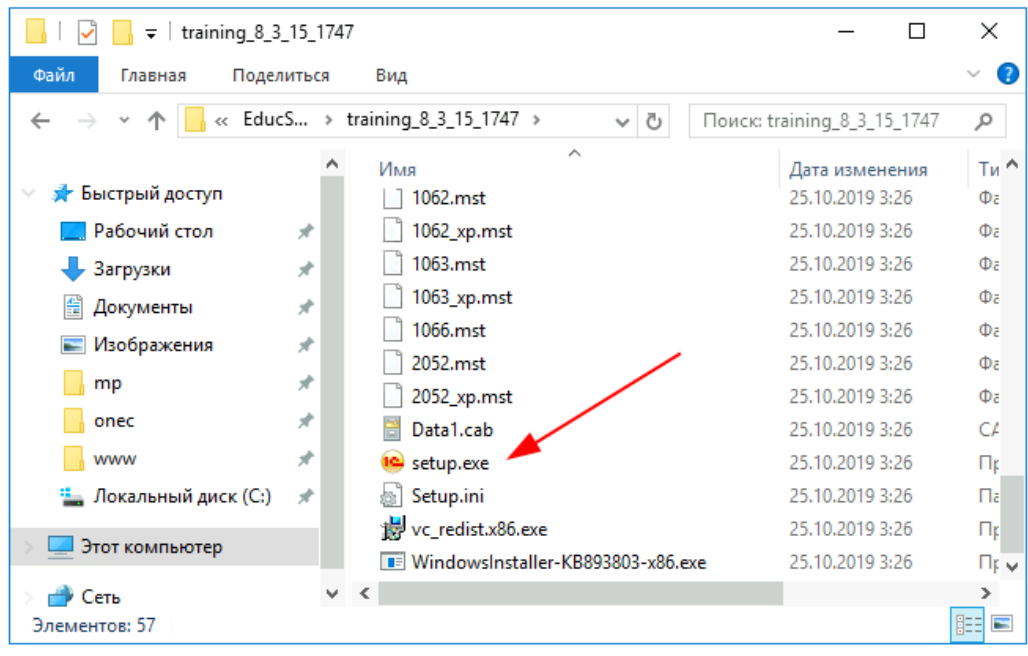

4. В окне приветствия нажать "Далее":

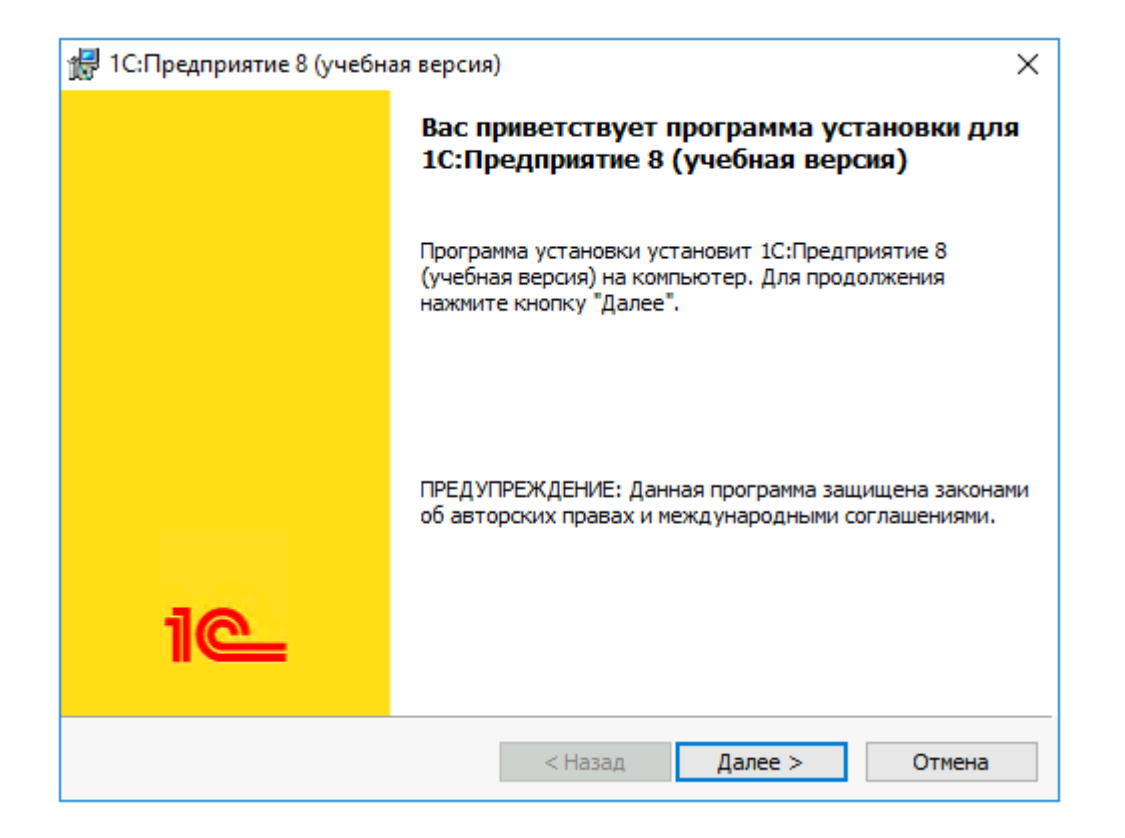

5. В окне выбора компонентов оставляем все по умолчанию, нажимаем "Далее":

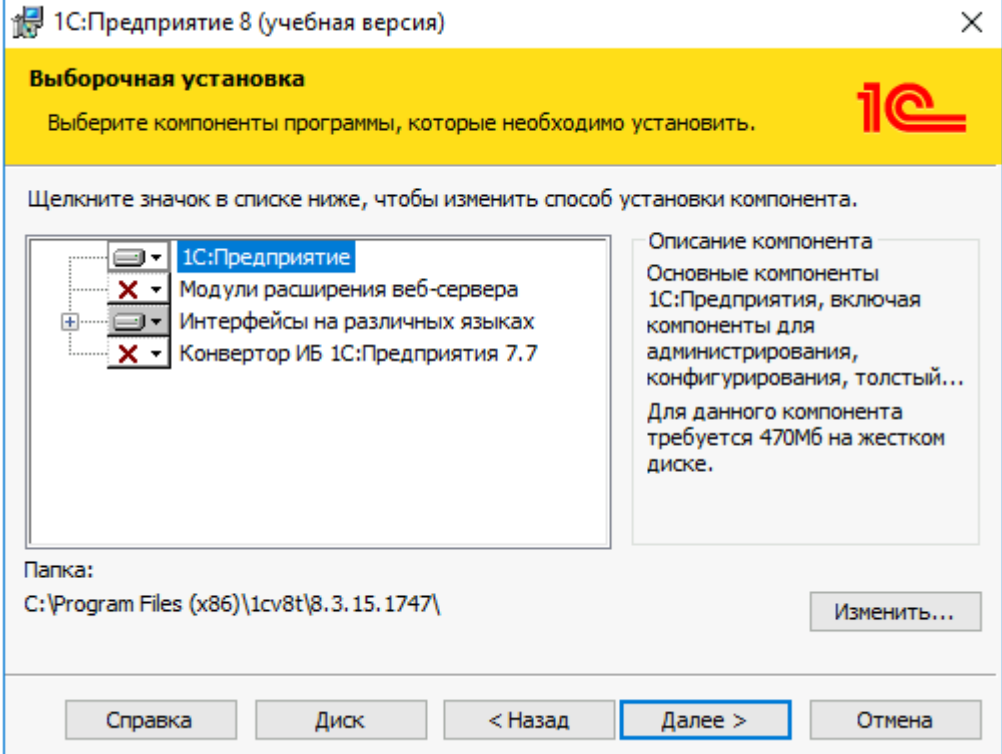

5. В окне выбора языка интерфейса оставляем вариант "Системные установки", нажимаем "Далее":

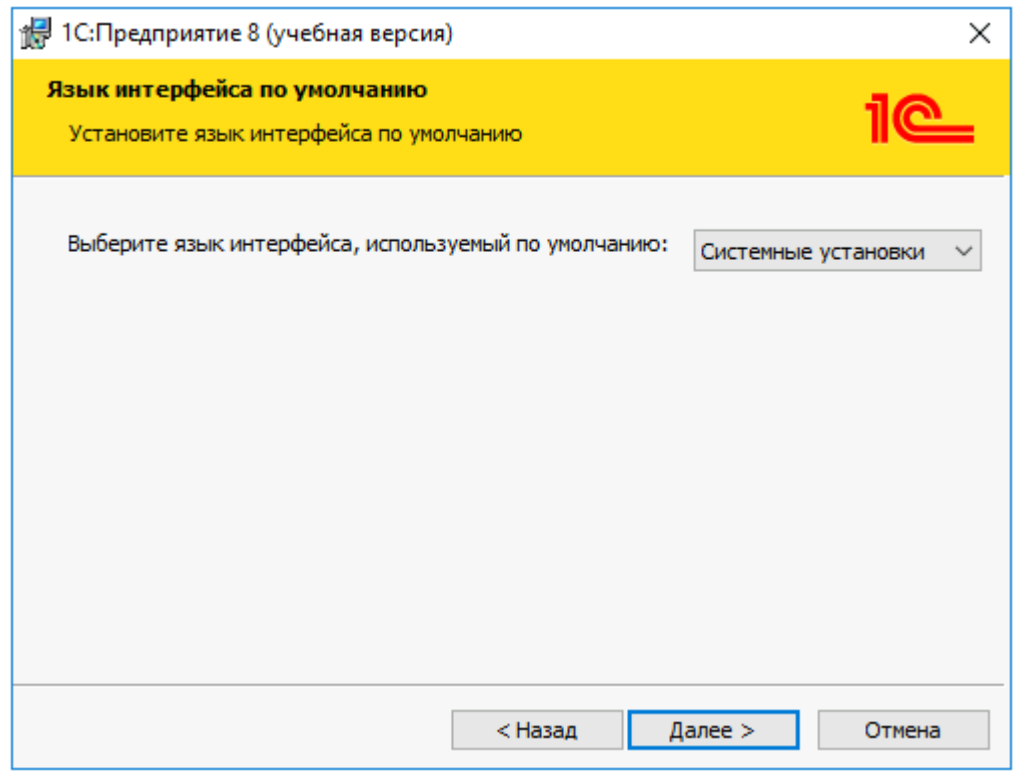

#### 6. Нажимаем "Установить":

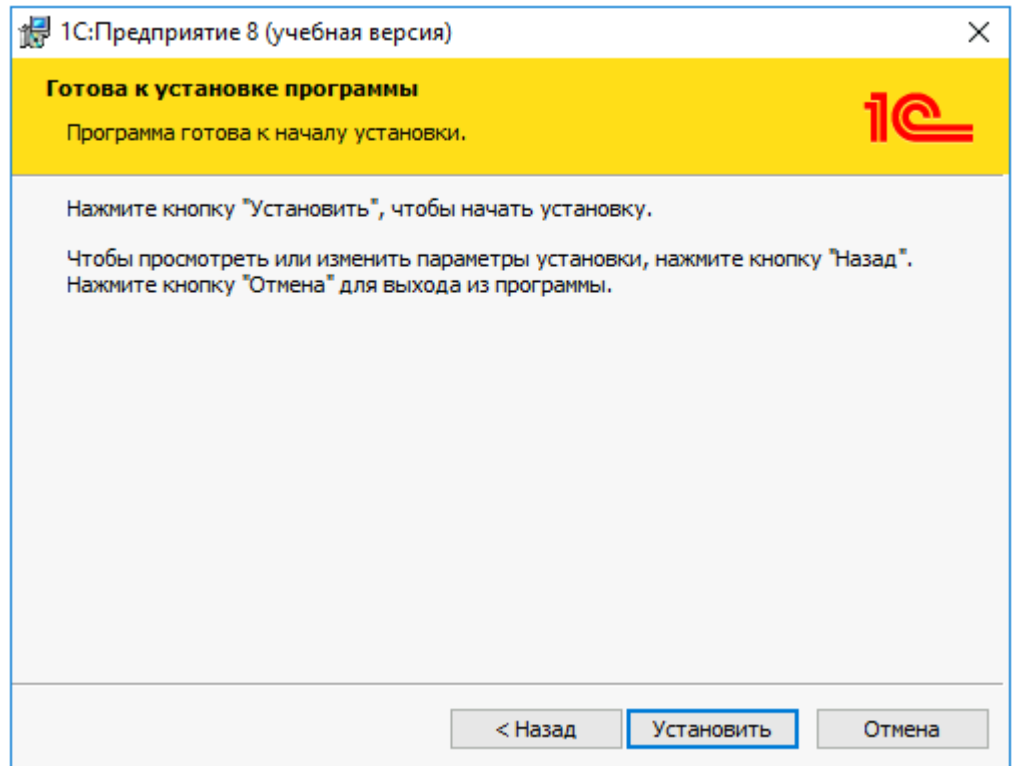

7. Запускается процесс установки:

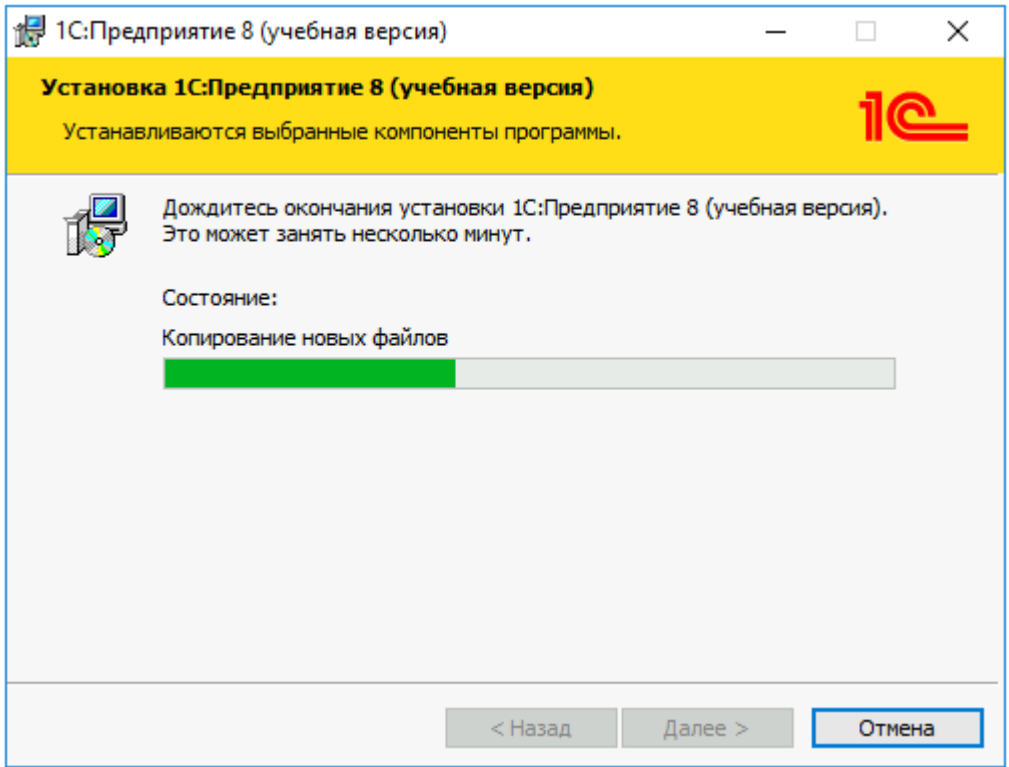

8. Для завершения установки нажимаем "Готово":

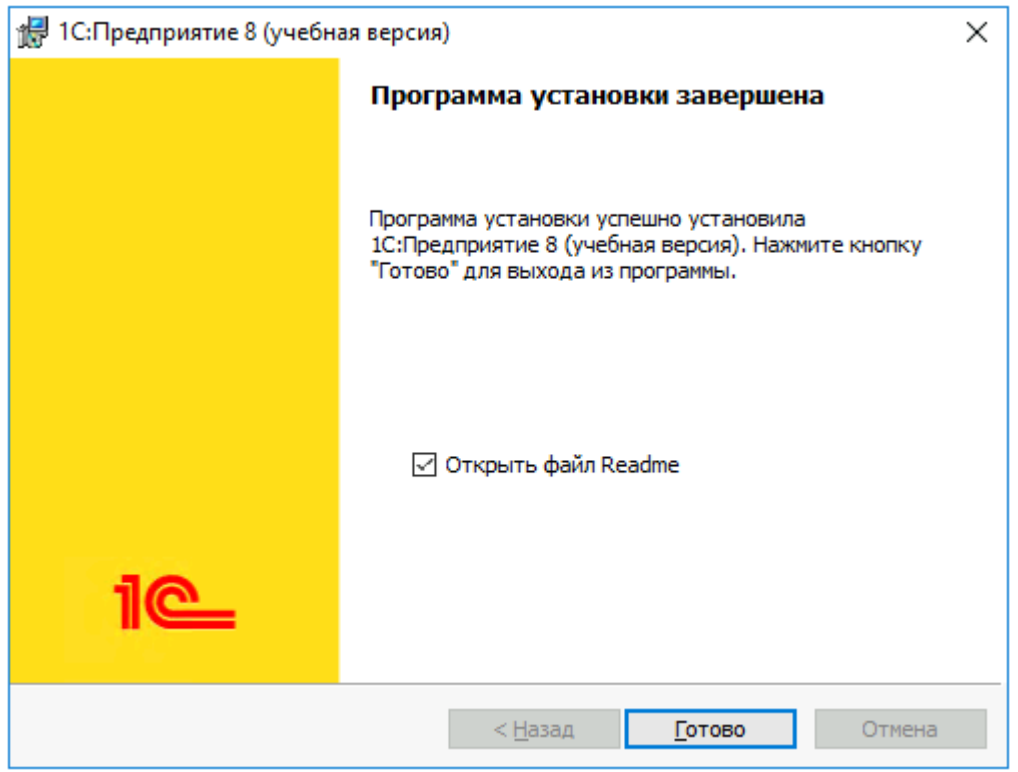

## <span id="page-6-0"></span>Установка информационной базы

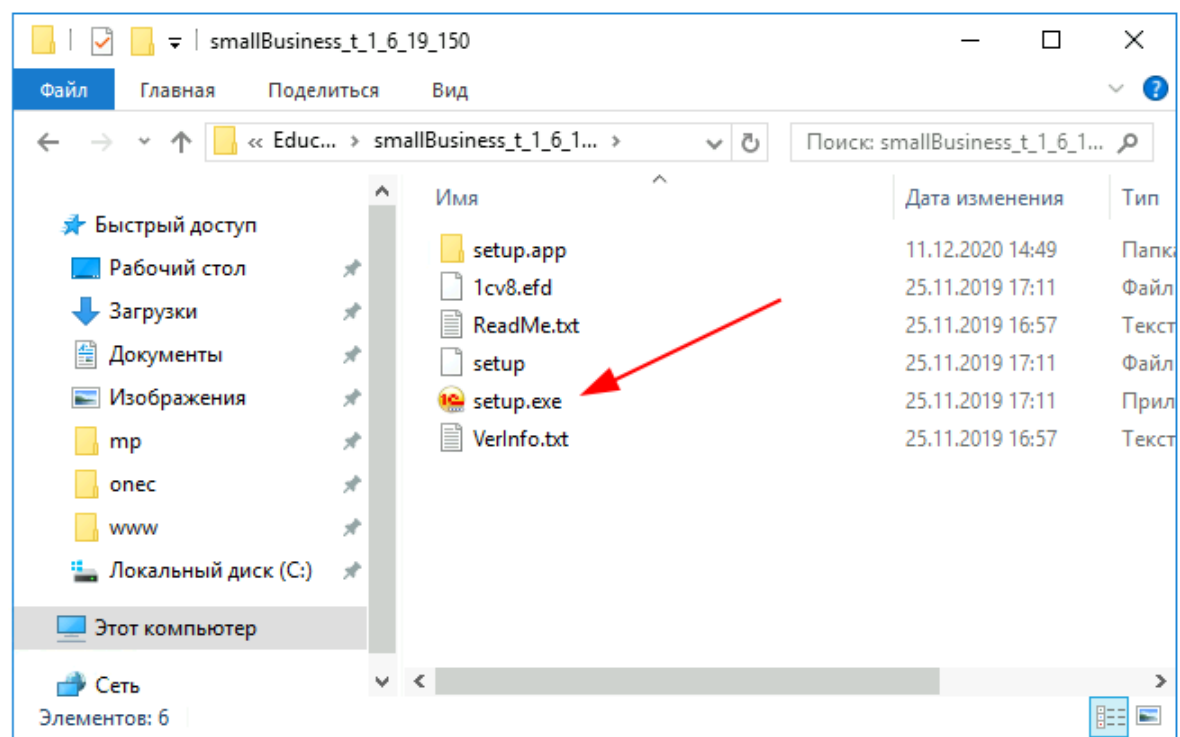

1. Из каталога smallBuiseness запускаем файл setup.exe:

2. Следуя инструкциям установщика, нажимаем "Далее":

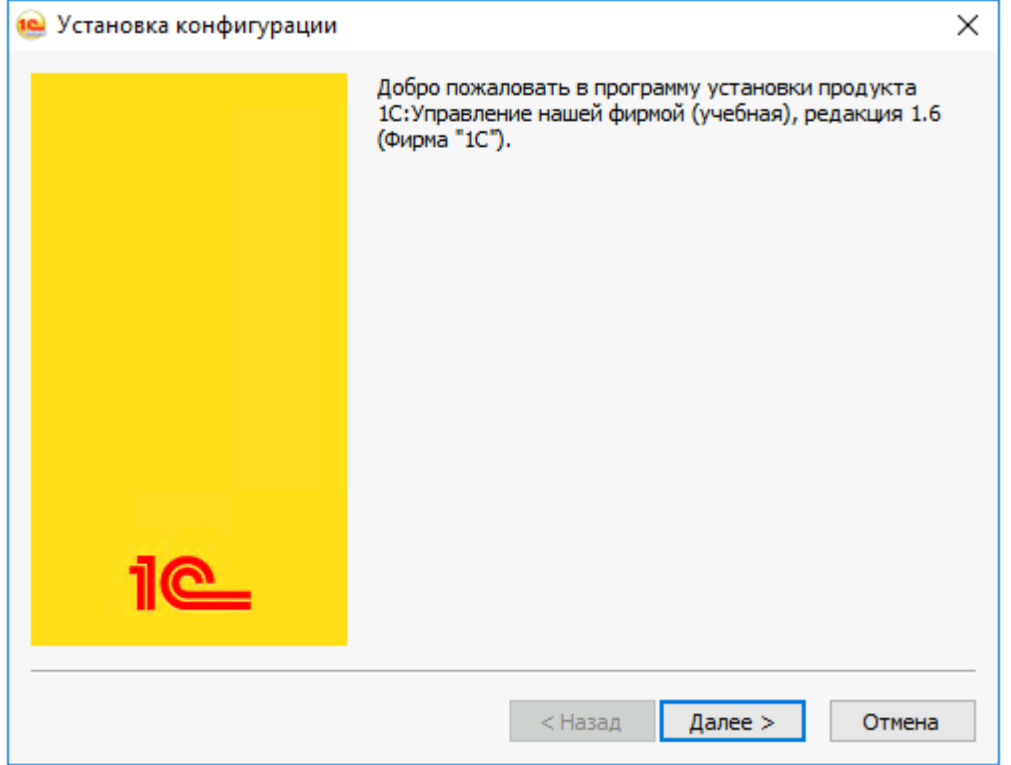

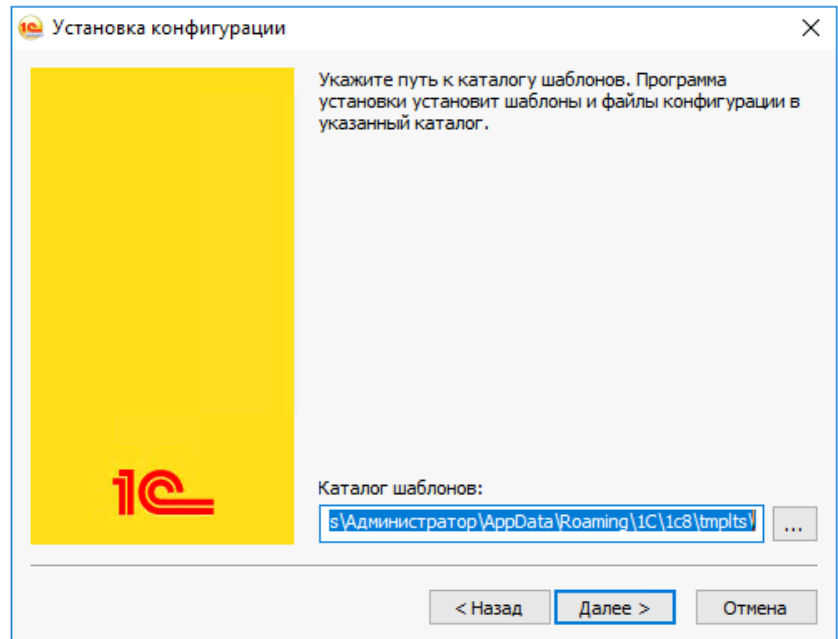

3. Путь к установке шаблонов оставляем по умолчанию

4. Завершаем установку, нажав "Готово":

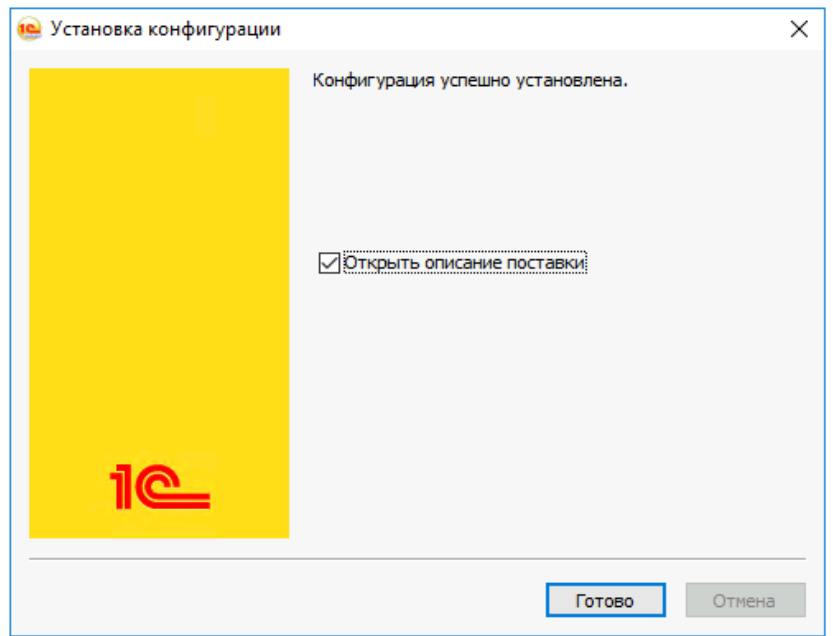

5. Из меню Пуск запускаем учебную версию платформы 1С:Предприятия. При первом запуске появится окно с вопросом о добавлении новой информационной базы, нужно ответить "Да":

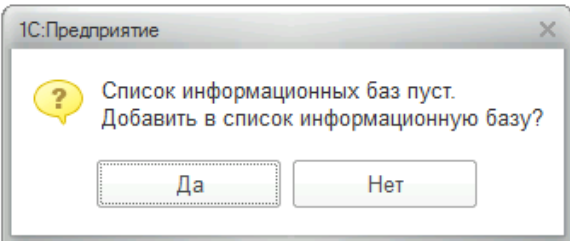

6. Выбрать вариант "Создание новой информационной базы" и нажимаем "Далее":

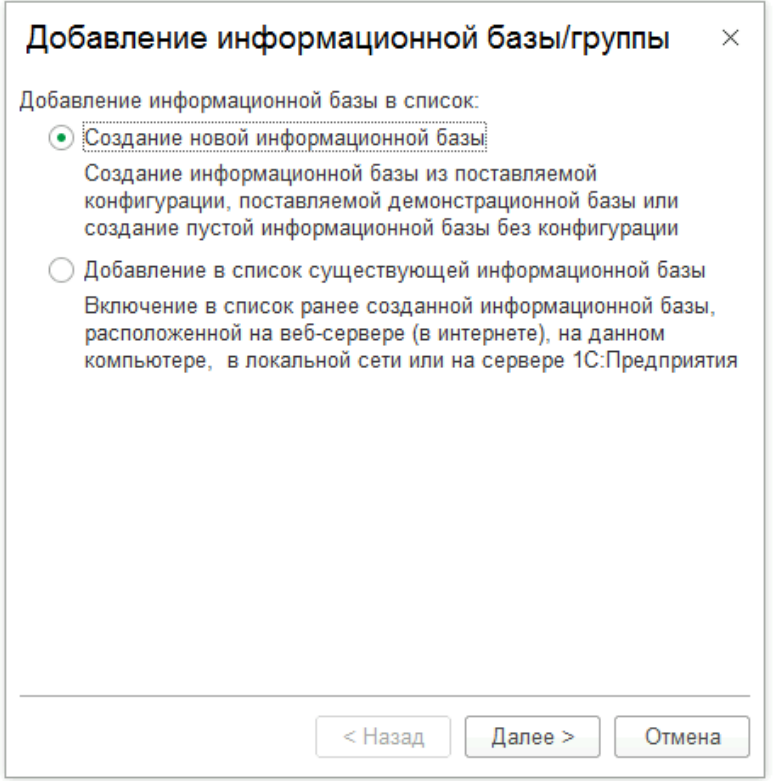

7. В списке шаблонов выбираем "Управление нашей фирмой учебная (демо)" и нажимаем "Далее":

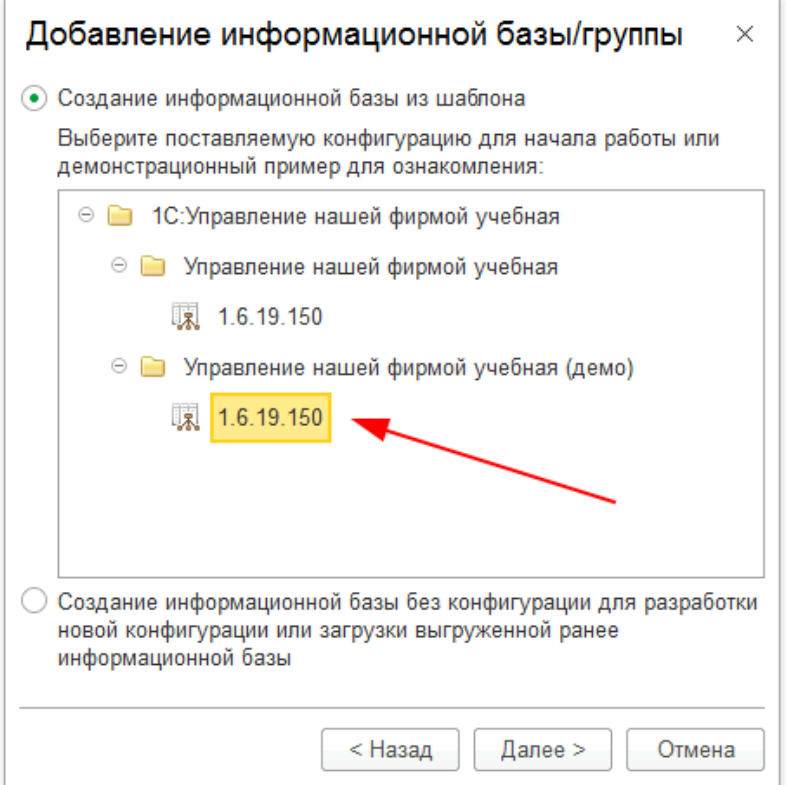

8. Указываем наименование информационной базы и нажимаем "Далее":

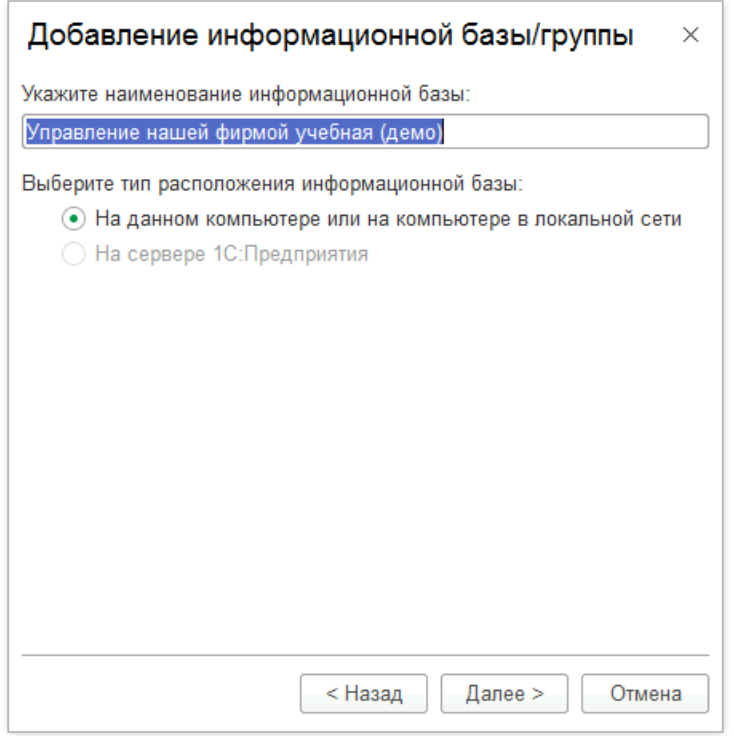

9. Указываем путь, где будет размещена информационная база, нажимаем "Далее":

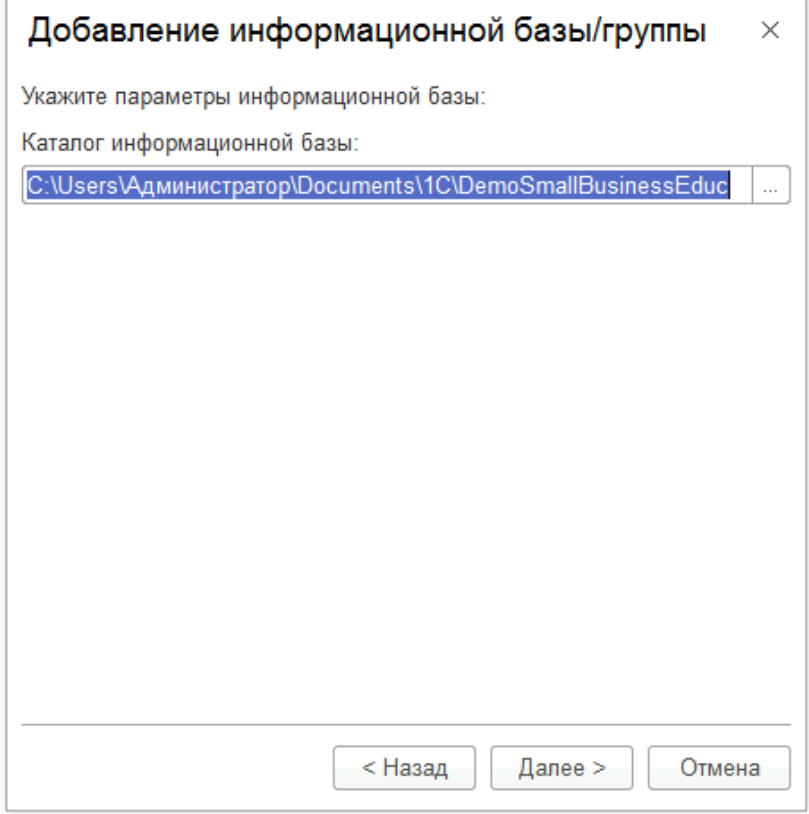

10. На последнем шаге нажимаем "Готово", установка завершена:

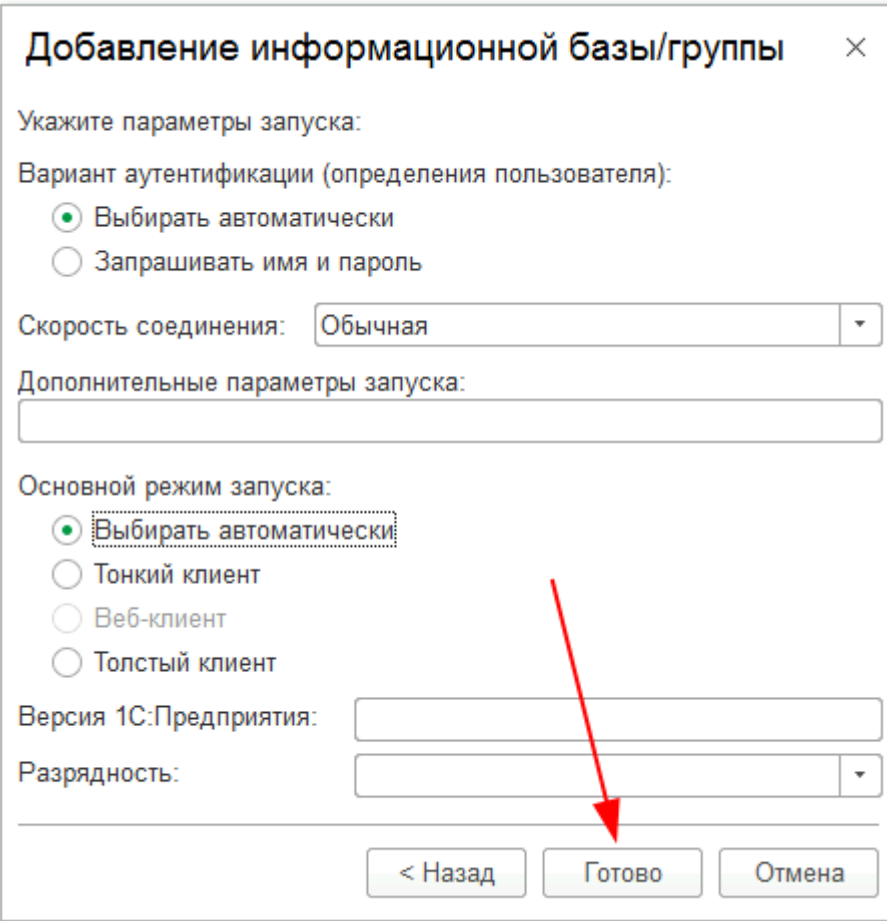

#### <span id="page-10-0"></span>Запуск информационной базы 1С

1. Для запуска информационной базы запускаем в меню "Пуск" учебную версию платформы 1С:Предприятия, откроется список выбора информационных баз. В списке выбираем название информационной базы и нажимаем кнопку "1С:Предприятие 8":

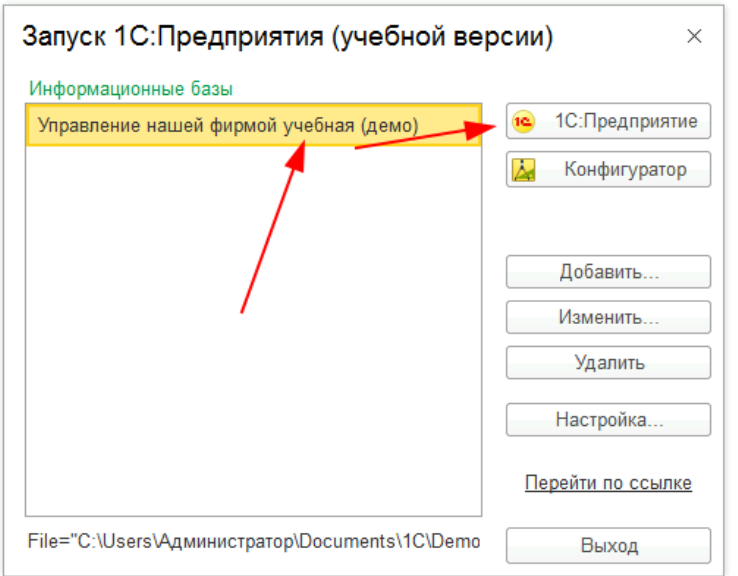

2. В окне авторизации выбираете пользователя и нажимаете "ОК":

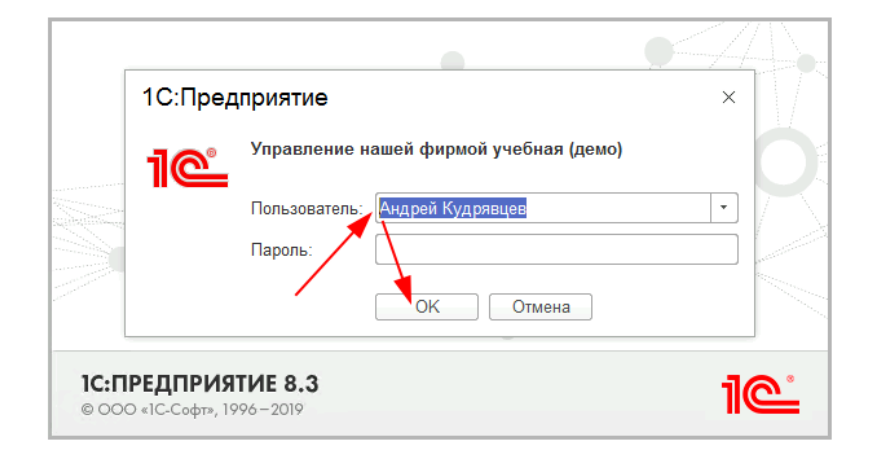

### <span id="page-11-0"></span>Установка Информационно-модульной системы Инфостарт

Рекомендуемым способом установки Информационно-модульной системы Инфостарт является подключение обработки как дополнительной обработки информационной базы 1С:Предприятие 8.

<span id="page-11-1"></span>Подключение обработки в справочник "Дополнительные отчеты и обработки"

Для подключения обработки в качестве дополнительной обработки в информационной базе 1С:Управление нашей фирмой необходимо в разделе "Главное" информационной базы выбрать пункт "Еще больше возможностей":

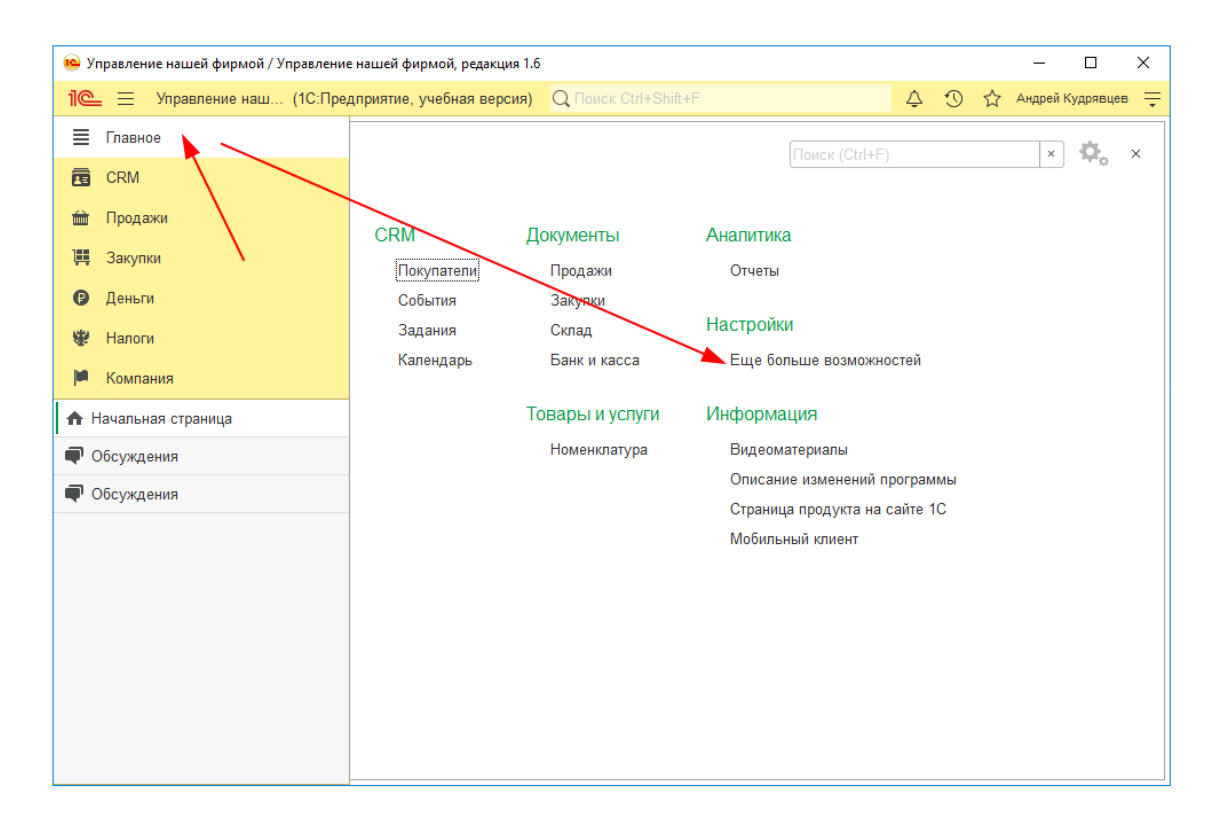

Затем открыть подраздел Администрирование - Печатные формы, отчеты, обработки и на открывшейся странице убедиться, что установлен флажок "Дополнительные отчеты и обработки", после чего нажать одноименную ссылку:

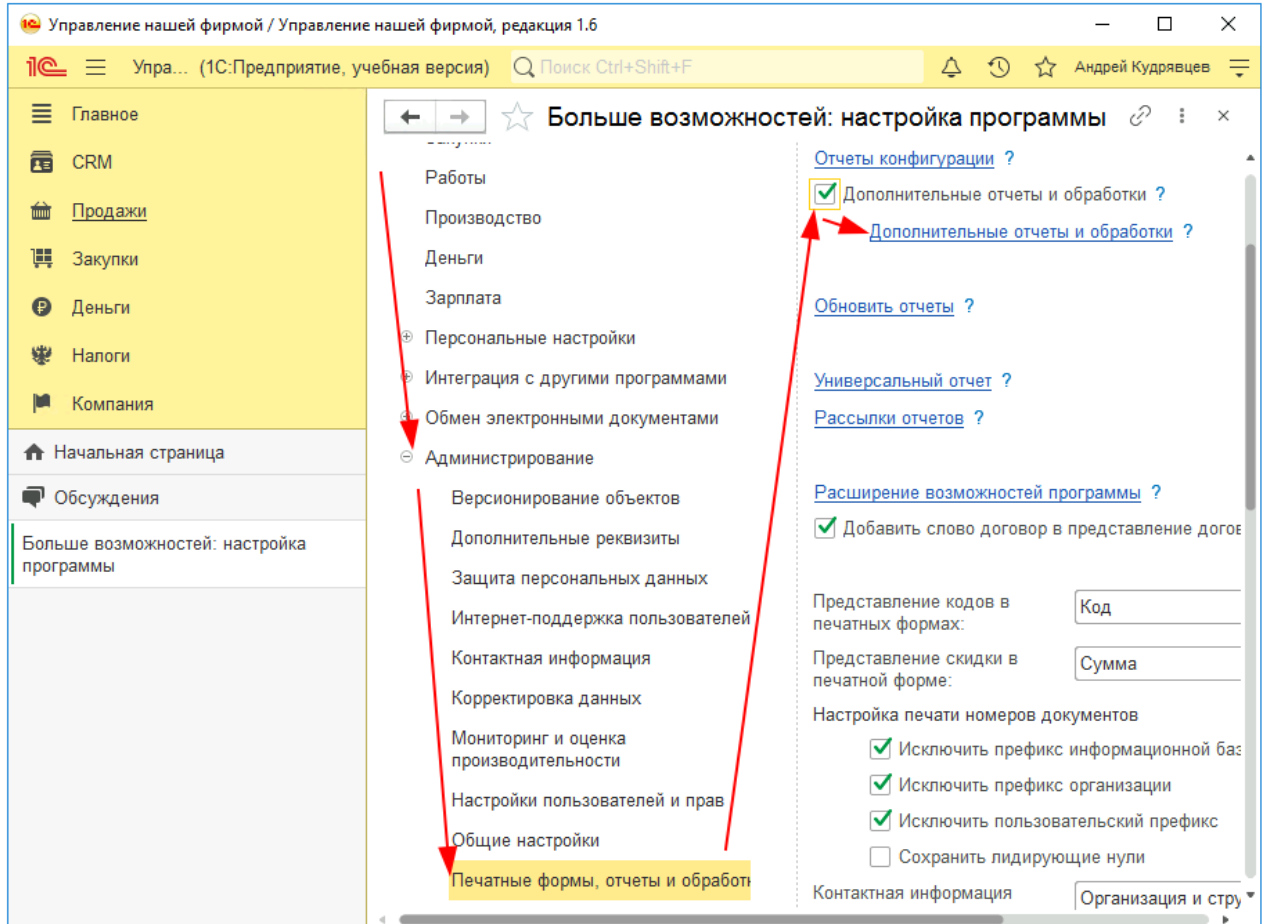

Откроется список справочника "Дополнительные отчеты и обработки". В командной панели списка нужно нажать кнопку "Добавить из файла…":

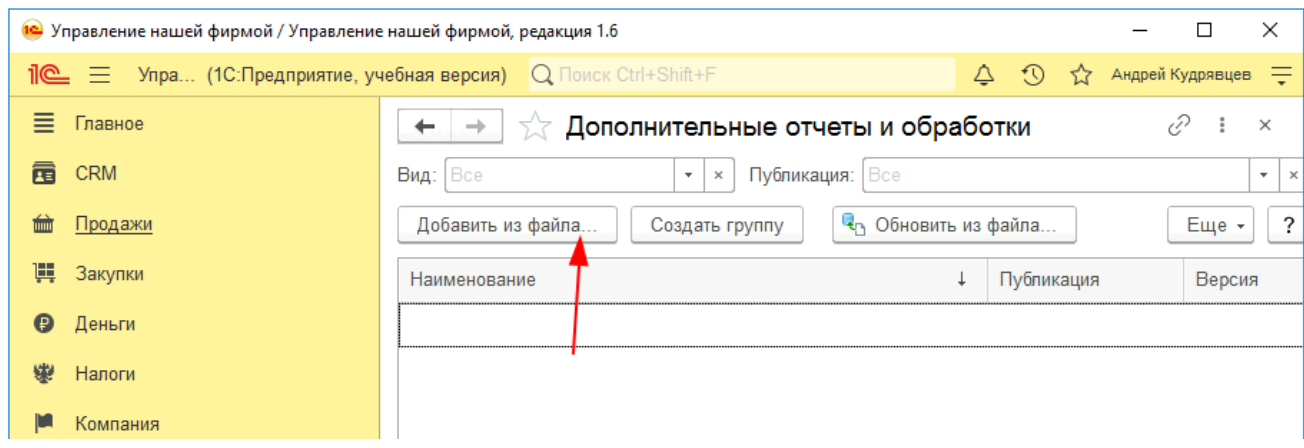

Если откроется окно "Предупреждение безопасности", то в нем нужно нажать кнопку "Продолжить":

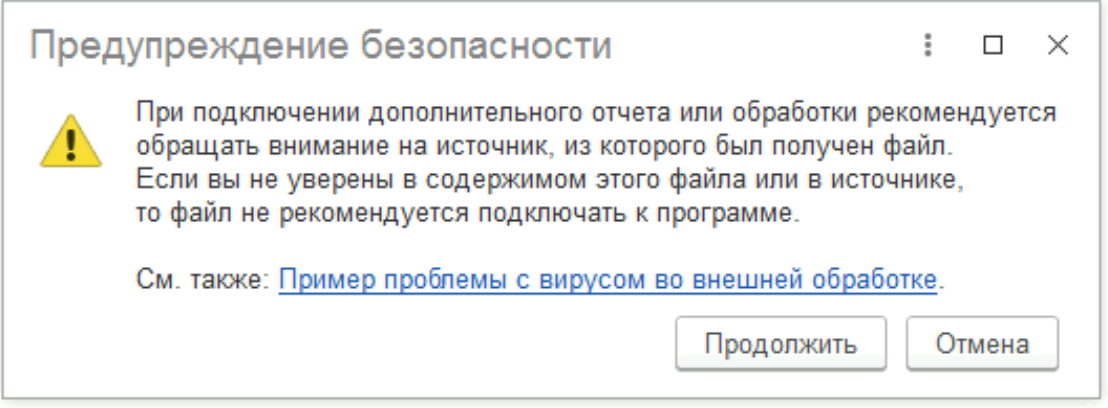

Затем откроется диалоговое окно выбора файла. В нем необходимо выбрать скачанную обработку "МодульнаяСистемаИнфостарт.epf" и нажать кнопку "Открыть":

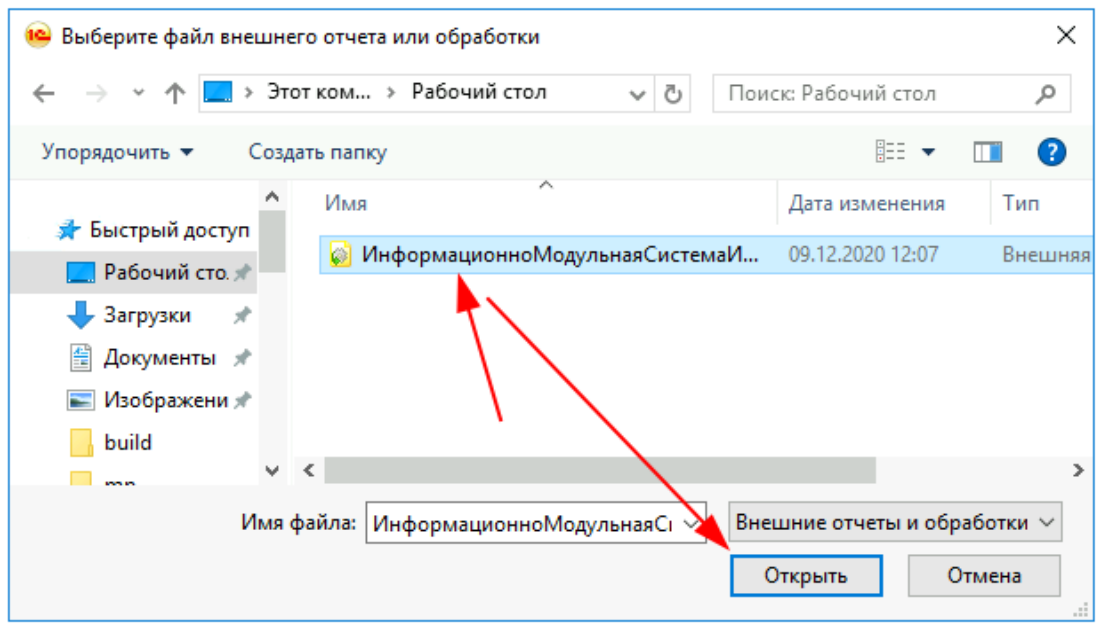

#### <span id="page-14-0"></span>Настройка размещения в интерфейсе

Для удобства рекомендуется указать размещение обработки. Для этого на странице "Команды" формы добавленной дополнительной обработки

"Информационно-модульная система Инфостарт" необходимо нажать на гиперссылку с текстом "Не определено":

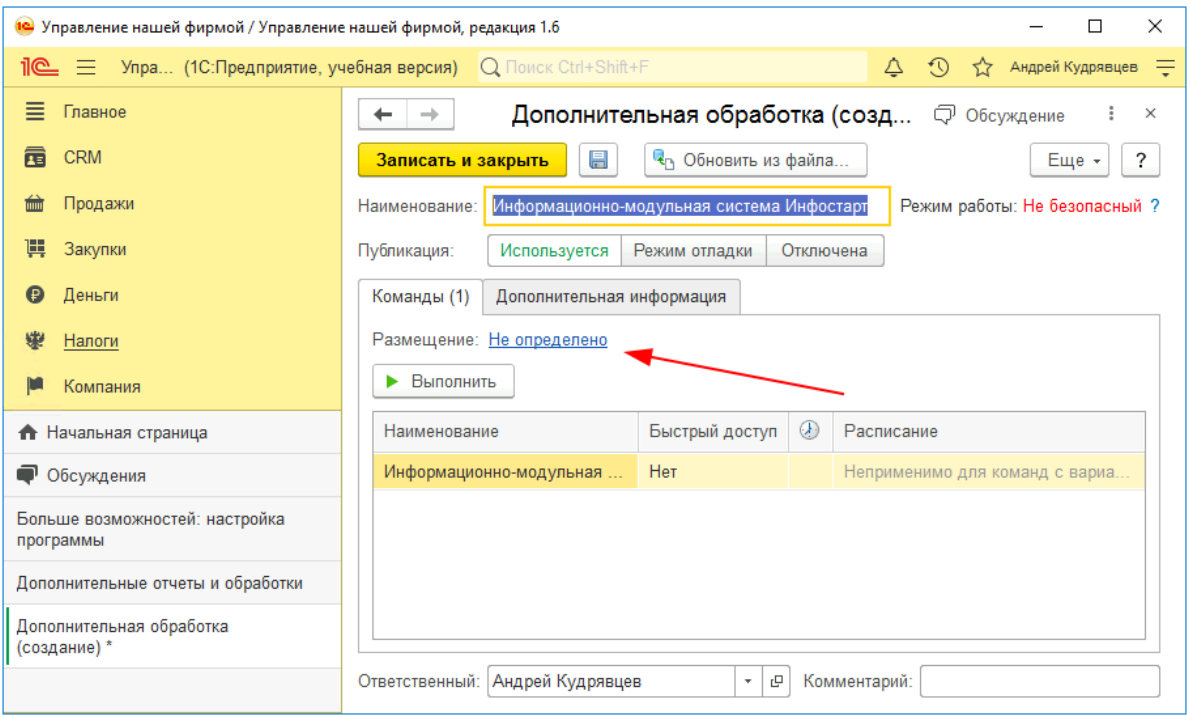

Затем в открывшемся поставить отметку у того раздела, в меню которого вы хотели бы иметь доступ к запуску Модульной системы Инфостарт и нажимаем "ОК". В нашем примере мы выбираем раздел "Компания":

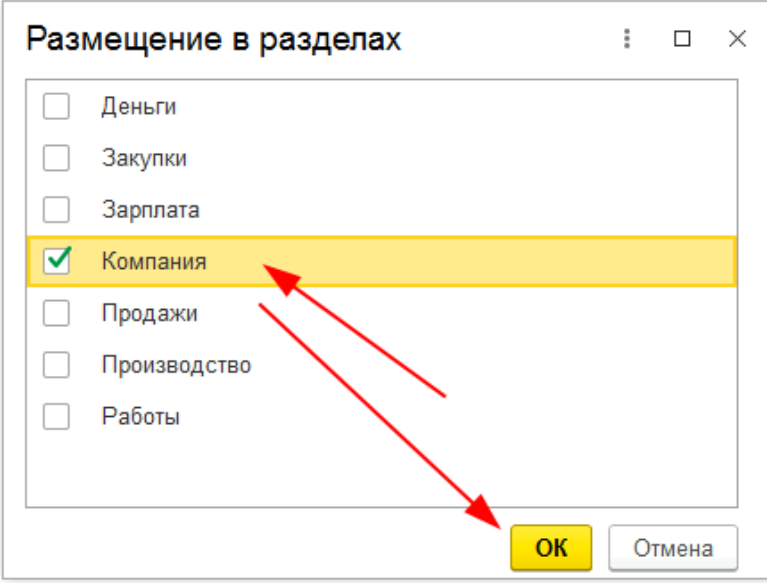

Примечание: Допустимо выбрать несколько разделов.

Теперь настроим возможность быстрого доступа для пользователей. Для этого в списке команд нажмем кнопку выбора "..." в колонке "Быстрый доступ":

После завершения выбора пользователей, нажмите "ОК".

Сохраните сделанные изменения, нажав кнопку "Записать и закрыть":

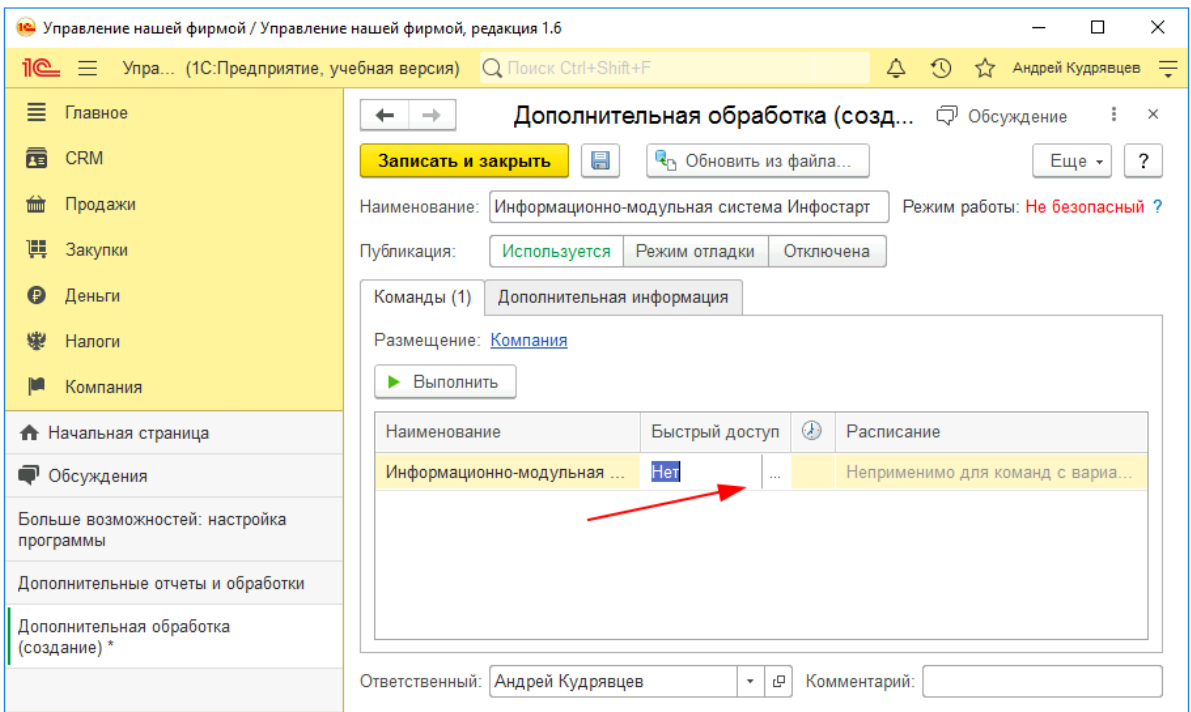

В открывшемся окне в левом списке выделим пользователя, для которого нужно предоставить быстрый доступ, после чего кнопкой ">" перенесем его в правый список "Пользователи, для которых видна команда":

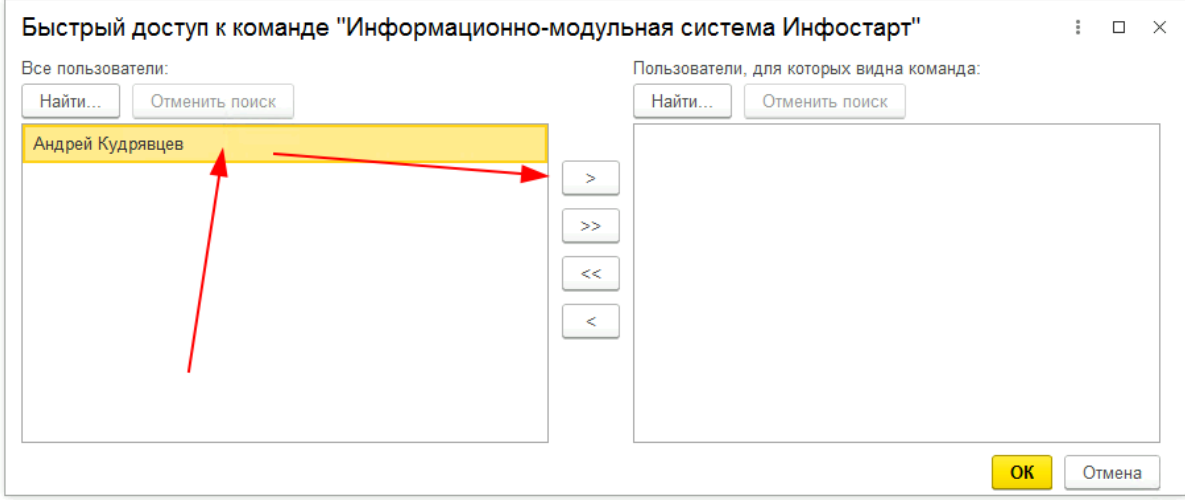

Нажимаем "Записать и закрыть":

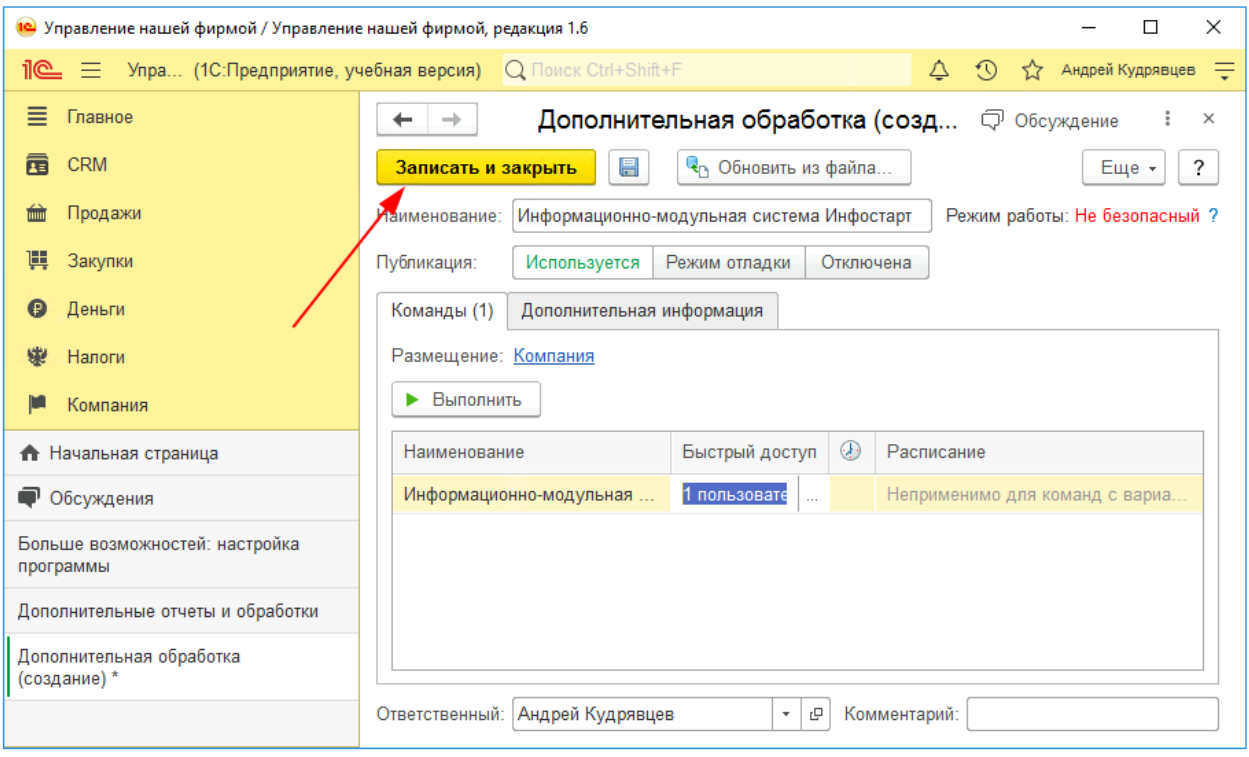

Для запуска Информационно-модульной системы Инфостарт переходим в раздел Компания и выбираем пункт "Дополнительные обработки":

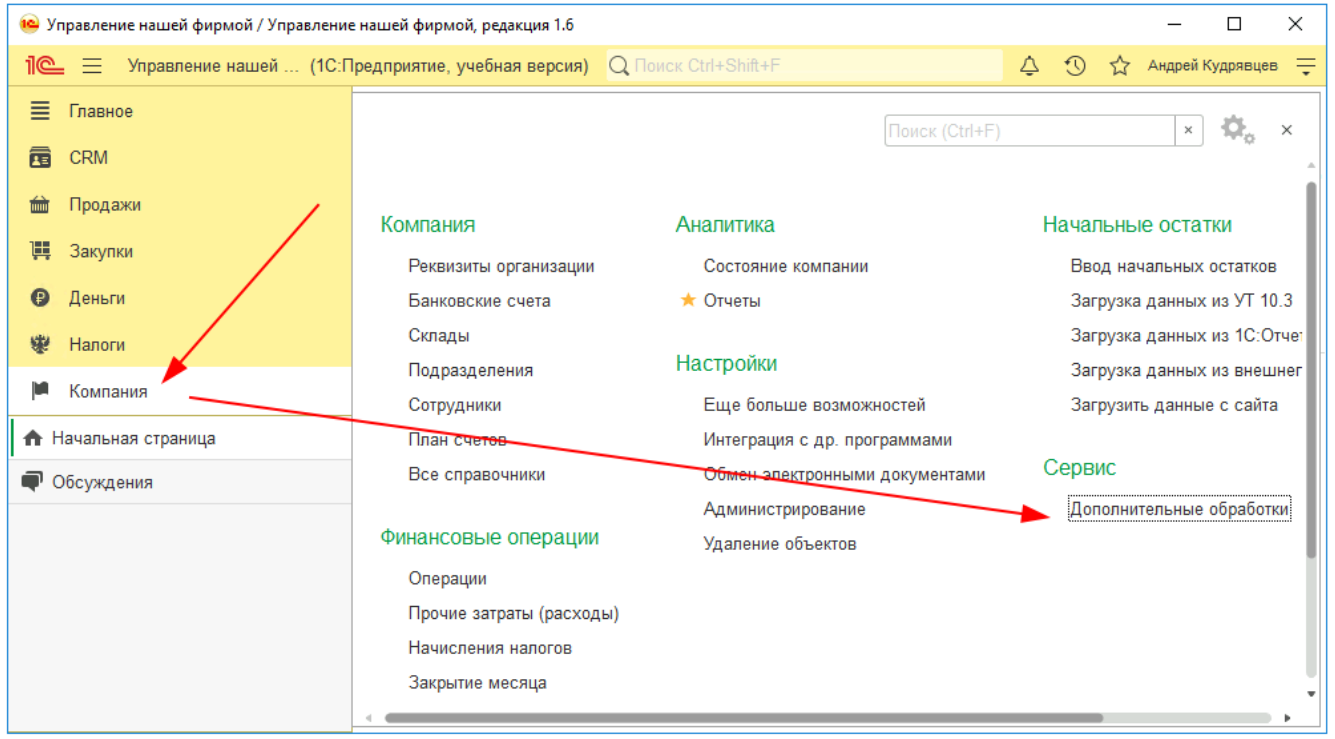

В открывшемся окне выбираем пункт "Информационно-модульная система Инфостарт" и нажимаем "Выполнить".

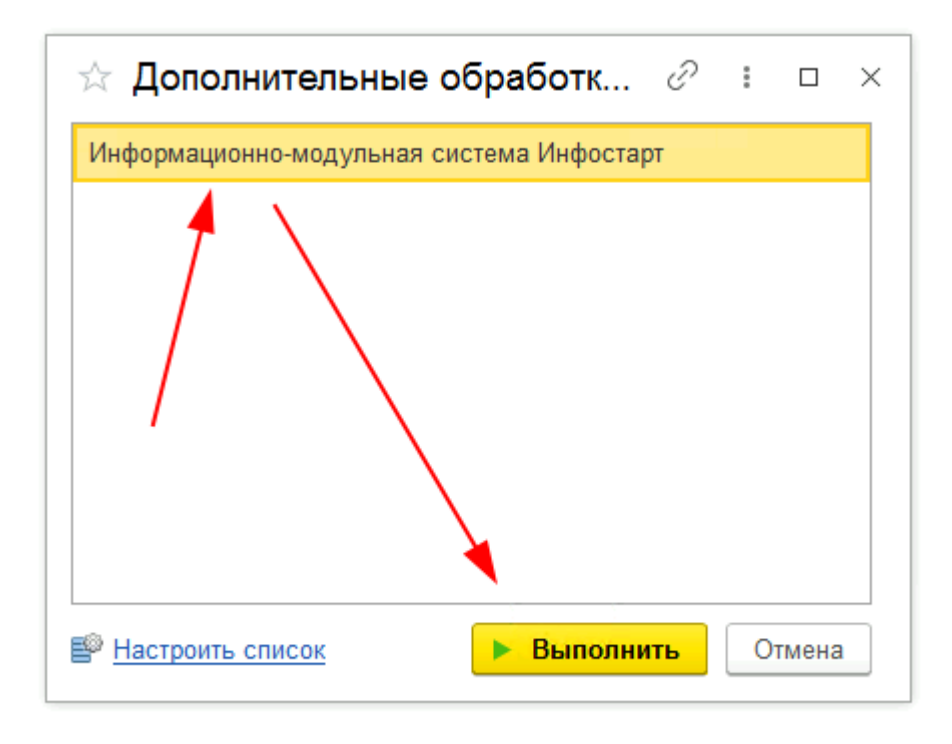

В результате откроется главное окно Информационно-модульной системы Инфостарт:

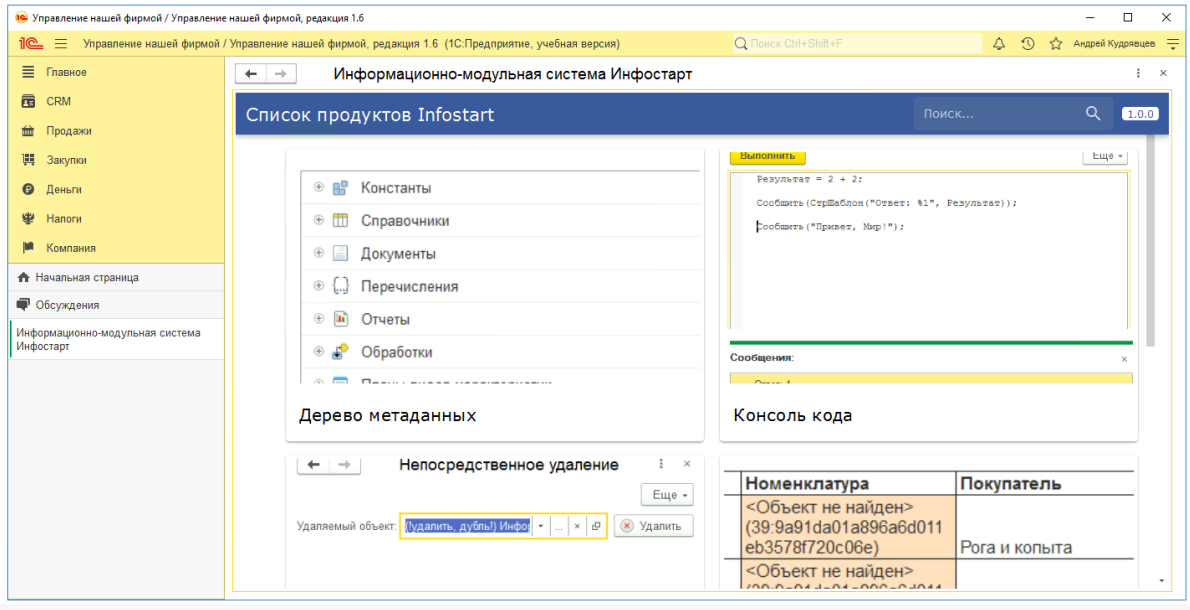

На этом установка Информационно-модульной системы Инфостарт завершена.